# **Building Intelligent Agents**

## What are Intelligent Agents in Brightspace?

Intelligent Agents is a tool within D2L Brightspace that allows instructors to gain insight into their course. For example, instructors may wish to determine who has or hasn't submitted an assignment. These agents can also send customizable messages to individual students when they fulfill a particular task in D2L Brightspace. Intelligent Agents can help boost engagement with students and help instructors monitor course activity.

#### **Intelligent Agents Frequently Used Criteria**

The Intelligent Agent tool allows instructors to set up criteria to create a report of students who completed or did not complete an action within the course over a specified period of time. Once the instructor sets up the criteria, they can access the report through the agent list or enable automatic emails to students who met the criteria.

Examples of criteria that can be set up include, but are not limited to the following:

- Login Activity: If the student has or has not logged into Brightspace
- Course Activity: If the student has or has not accessed the course
- Assignments: If a student has or has not submitted an assignment
- Discussions: If a student has, or has not posted to a discussion topic
- Quizzes: If a student has achieved a specific score, if they have completed a quiz attempt, or if they
  haven't completed a quiz attempt
- Content: If a student has completed, not completed, viewed, or did not view a content topic
- Grades: If a student received a specific score on a grade item or if they haven't completed a graded item

## **How to Access & Set Intelligent Agents**

#### **Navigate to Intelligent Agents**

Select Intelligent Agents under Course Tools on the NavBar.

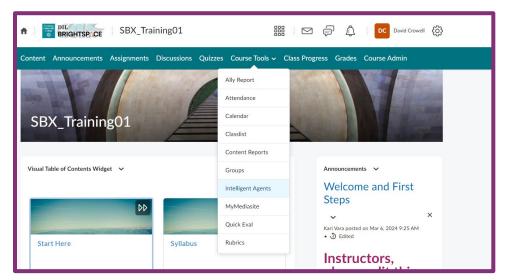

#### **Under Agent List select New Agent.**

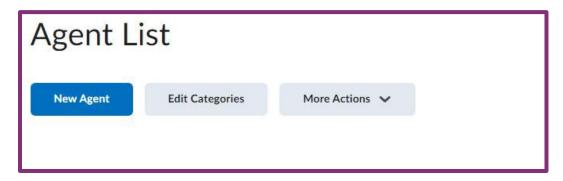

#### **New Agent Name and Status**

Use this space to add the Agent Name, write an optional Description, and check the "Agent is enabled" box so it can be run. You can set a category which allows for sorting of Intelligent Agents.

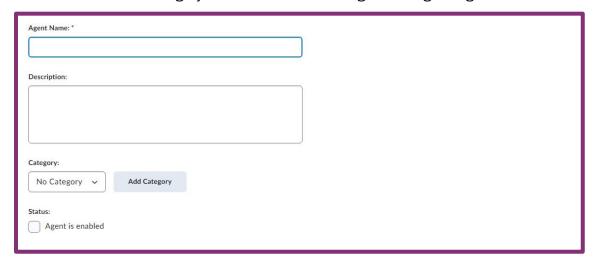

#### **Set Scheduling Settings**

Decide the schedule for the agent, your options are: One-Time Run, Hourly, Daily, Weekly, Monthly, or Annually.

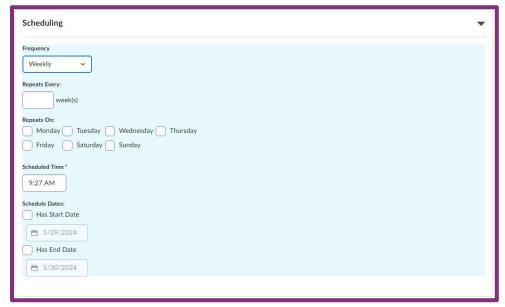

#### **Set Criteria Settings**

Choose if you would like this agent to apply to all within the class, or to users specified roles.

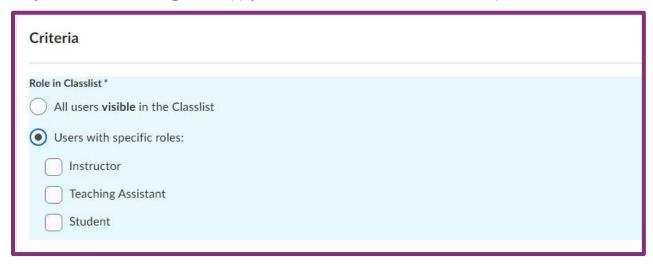

Choose what criteria you would like to identify, options include:

- Login Activity: If the user has or has not logged into Brightspace during the set amount of days
- Course Activity: If the user has or has not accessed your course during the set amount of days
- Release Conditions: Identify if a student did or did not complete a specific action within your course. Options include but are not limited to: Discussions, Assignments, Quizzes, Content, and Grades.

| Take Action on Activity                      |        |
|----------------------------------------------|--------|
| Login Activity                               |        |
| User has not logged in during the last       | day(s) |
| User has logged in during the last           | day(s) |
| Course Activity                              |        |
| User has not accessed the course in the last | day(s) |
| User has accessed the course during the last | day(s) |
| Release Conditions                           |        |
| Create Browse                                |        |
|                                              |        |
|                                              |        |

### **Set Action Settings**

Decide if you would like to take action only the first time the criteria is satisfied for the user, or every time it is satisfied.

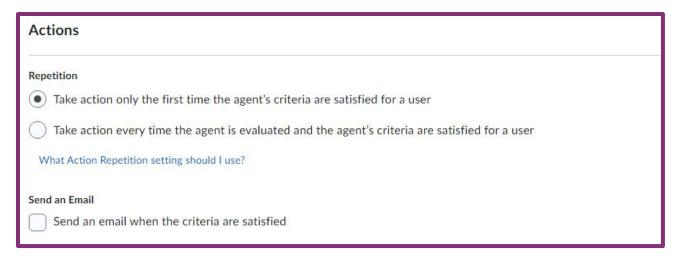

Decide if you would like to send an automated email to those who meet the criteria.

- To make sure student(s) who met the criteria receives the email, in the To, Cc, or Bcc field, type in the replacement string {InitiatingUser}. (This will be replaced with students' email addresses.)
- Include the name of your course in the subject field so students recognize where the email is coming from. You can either type the name of the course or use the replacement string {OrgUnitName} to have it automatically appear.
- Type out the message that the student will see in the body of the email when they meet the set criteria.
- Decide if you would like to add an attachment to the email

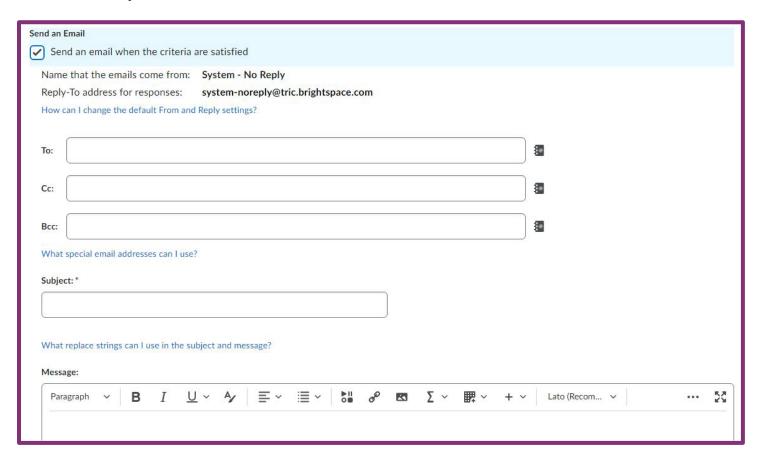

## **Save and Close**

When finished configuring all settings select Save and Close.

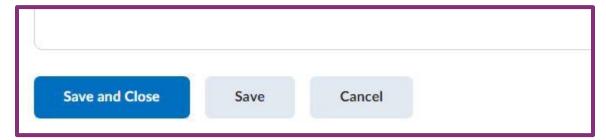